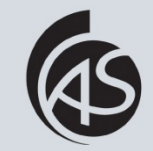

Hochschule Albstadt-Sigmaringen Albstadt-Sigmaringen University

**IZ Abt. Informationstechnik**

- Unterhaltungsmodus
	- Zweck

**Inhalt**

- Bedingung
- Ein- und Ausschalten
- Einstellungen
	- Anzeigeeinstellungen
	- Optionen
		- Zustellungsberichte
		- Verteilergruppen

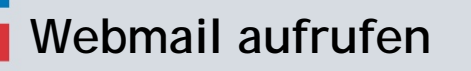

内内的

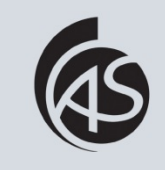

Hochschule Albstadt-Sigmaringen Albstadt-Sigmaringen University **IZ Abt. Informationstechnik**

Rufen Sie einen Browser auf und geben Sie webmail1.hs-albsig.de in die Browserzeile ein.

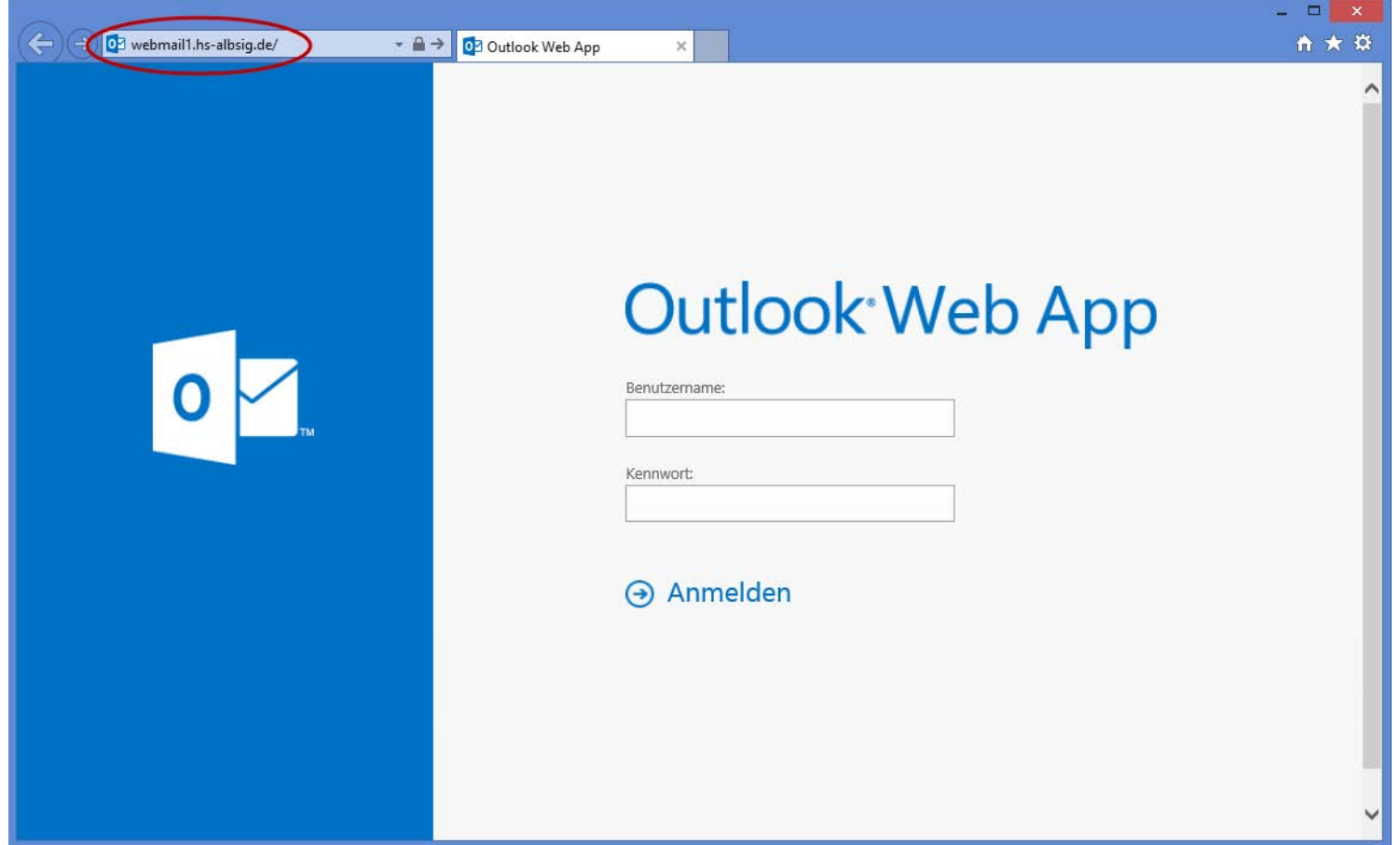

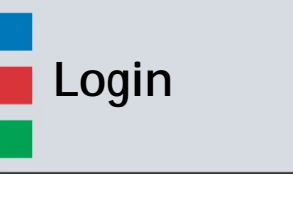

四日度

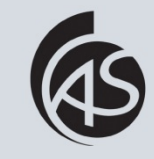

Hochschule Albstadt-Sigmaringen Albstadt-Sigmaringen University **IZ Abt. Informationstechnik**

Geben Sie Ihren Benutzernamen und Kennwort ein und klicken Sie anschließend auf "Anmelden".

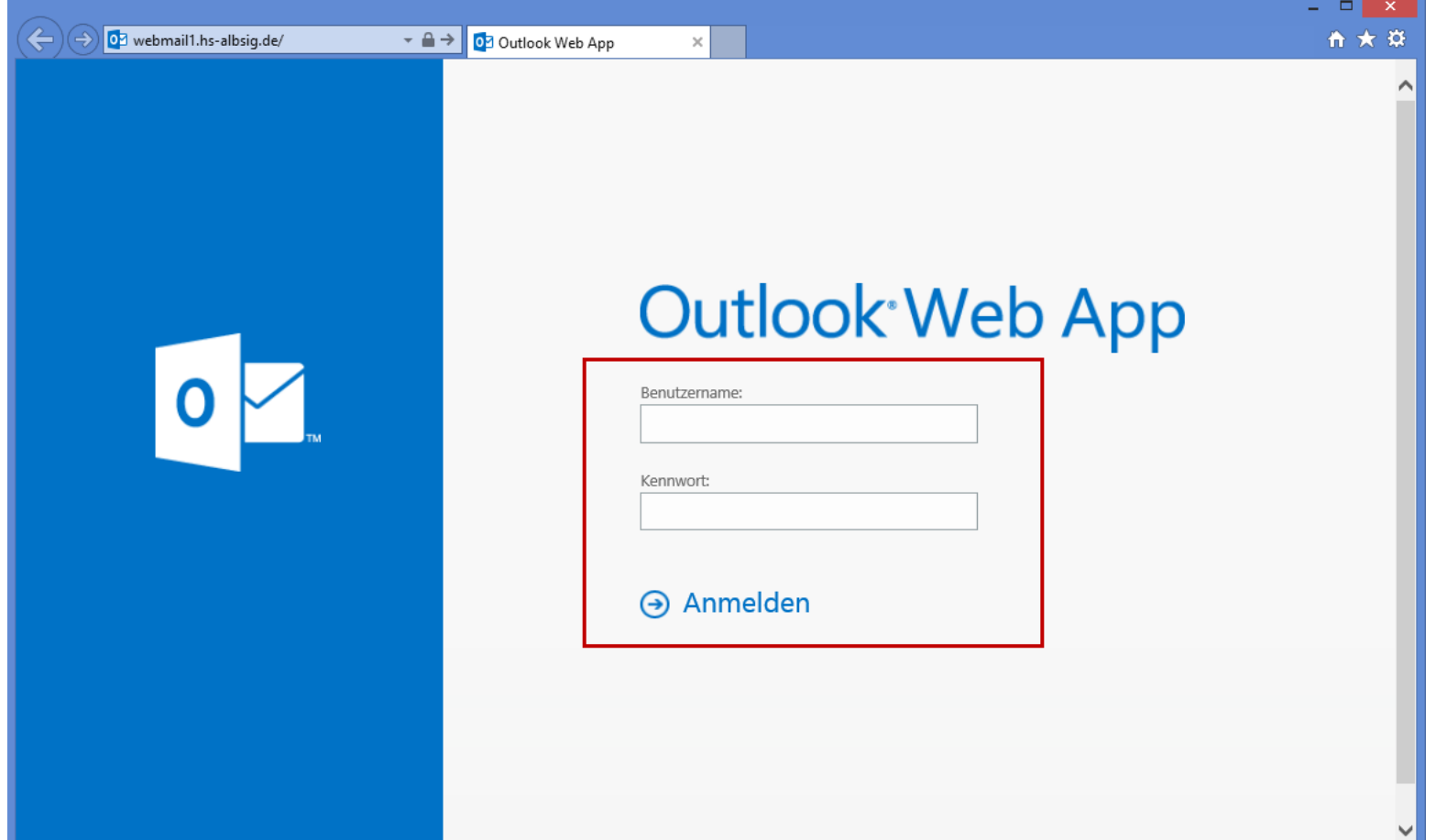

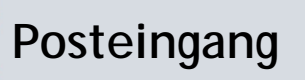

河西西

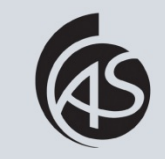

Hochschule Albstadt-Sigmaringen Albstadt-Sigmaringen University

### Nun sehen Sie Ihren Posteingang.

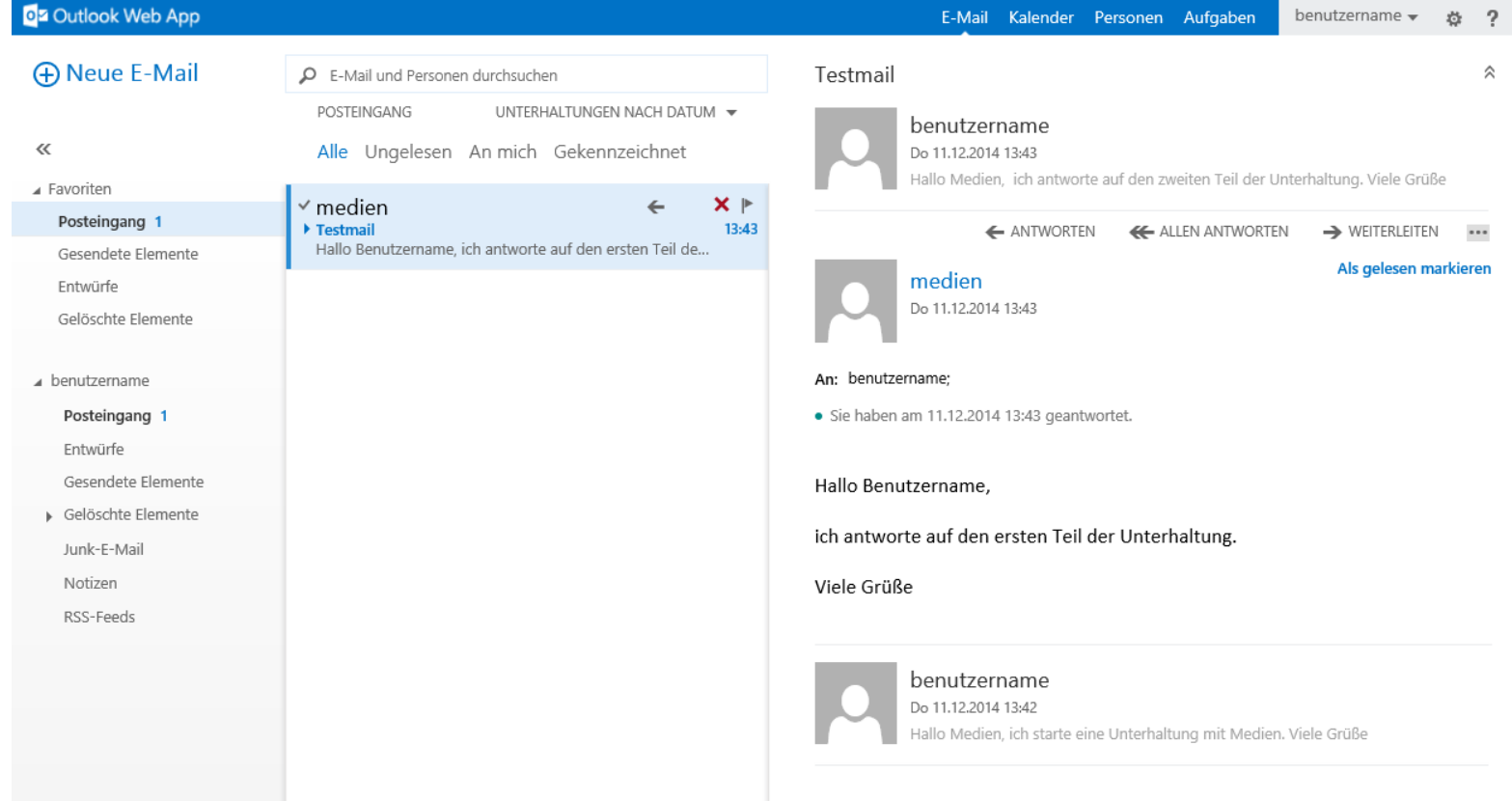

# **Der Unterhaltungsmodus Teil 1**

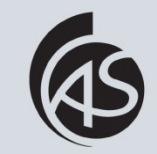

Hochschule Albstadt-Sigmaringen Albstadt-Sigmaringen University

**IZ Abt. Informationstechnik**

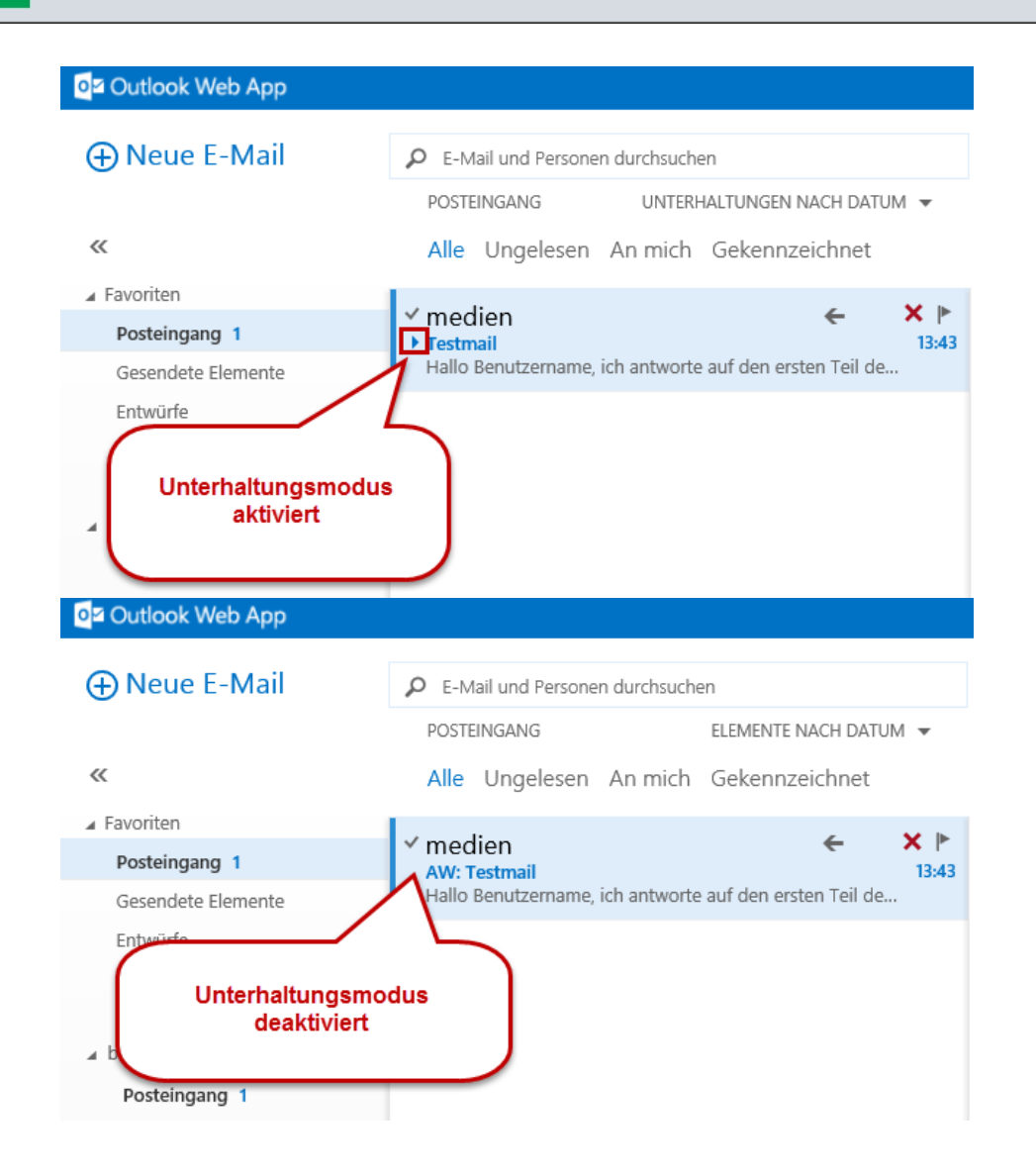

Den aktivierten Unterhaltungsmodus erkennen Sie an dem Pfeil links vom Betreff.

Wenn der Unterhaltungsmodus deaktiviert ist, wird der Pfeil nicht angezeigt.

## **Der Unterhaltungsmodus Teil 2**

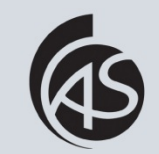

Hochschule Albstadt-Sigmaringen Albstadt-Sigmaringen University

**IZ Abt. Informationstechnik**

Der Unterhaltungsmodus ist eine Neuerung in OWA 2013. Bei eingeschaltetem Unterhaltungsmodus können alle Mails zu einem Betreff (Thema) übersichtlich unterhalb der neuesten Mail dargestellt werden. Die dazugehörigen Mails können mit einem Klick auf den Pfeil dargestellt werden.

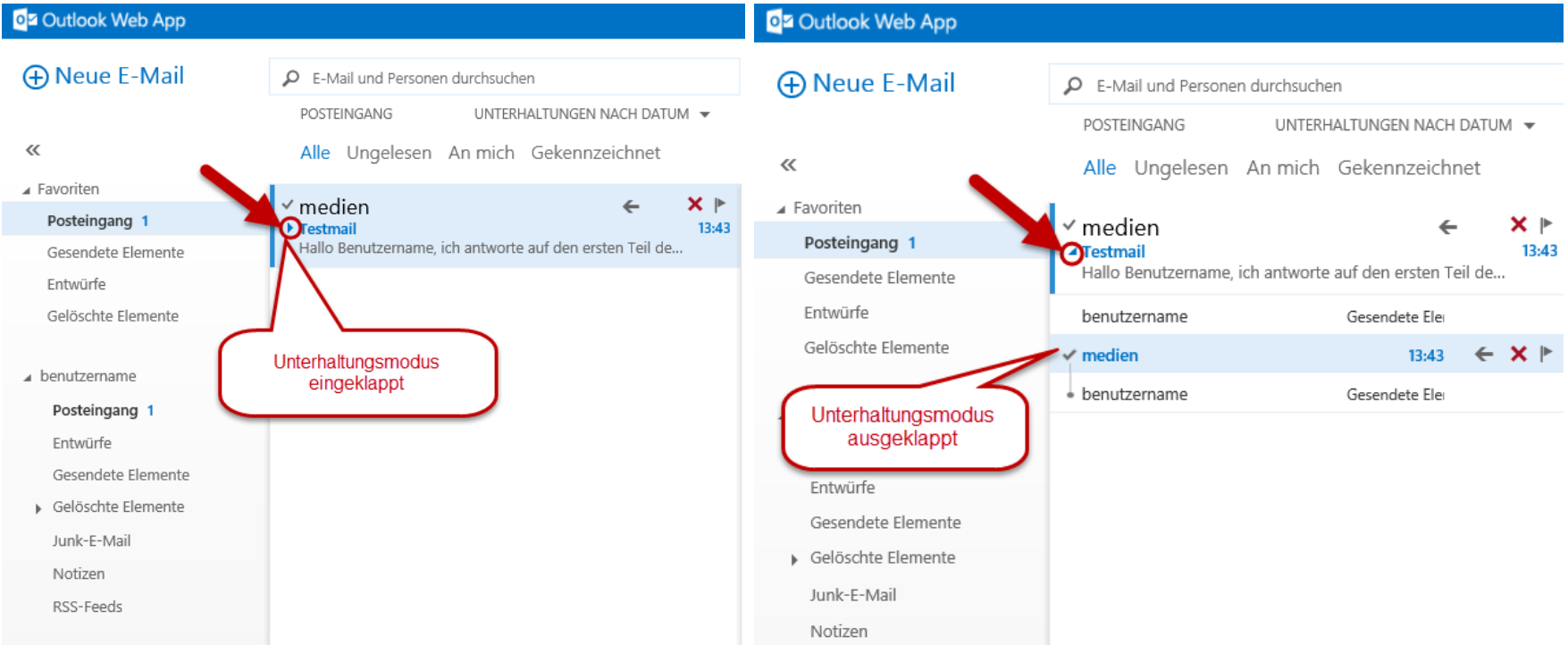

Der Vorteil des Unterhaltungsmodus ist die zusammenhängende Darstellung aller E-Mails unabhängig vom Speicherort (Ordner, Posteingang, Gesendet).

## **Unterhaltungsmodus ausschalten Teil 1**

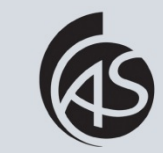

Hochschule Albstadt-Sigmaringen Albstadt-Sigmaringen University

**IZ Abt. Informationstechnik**

Klicken Sie auf "Unterhaltungen nach Datum".

西西區

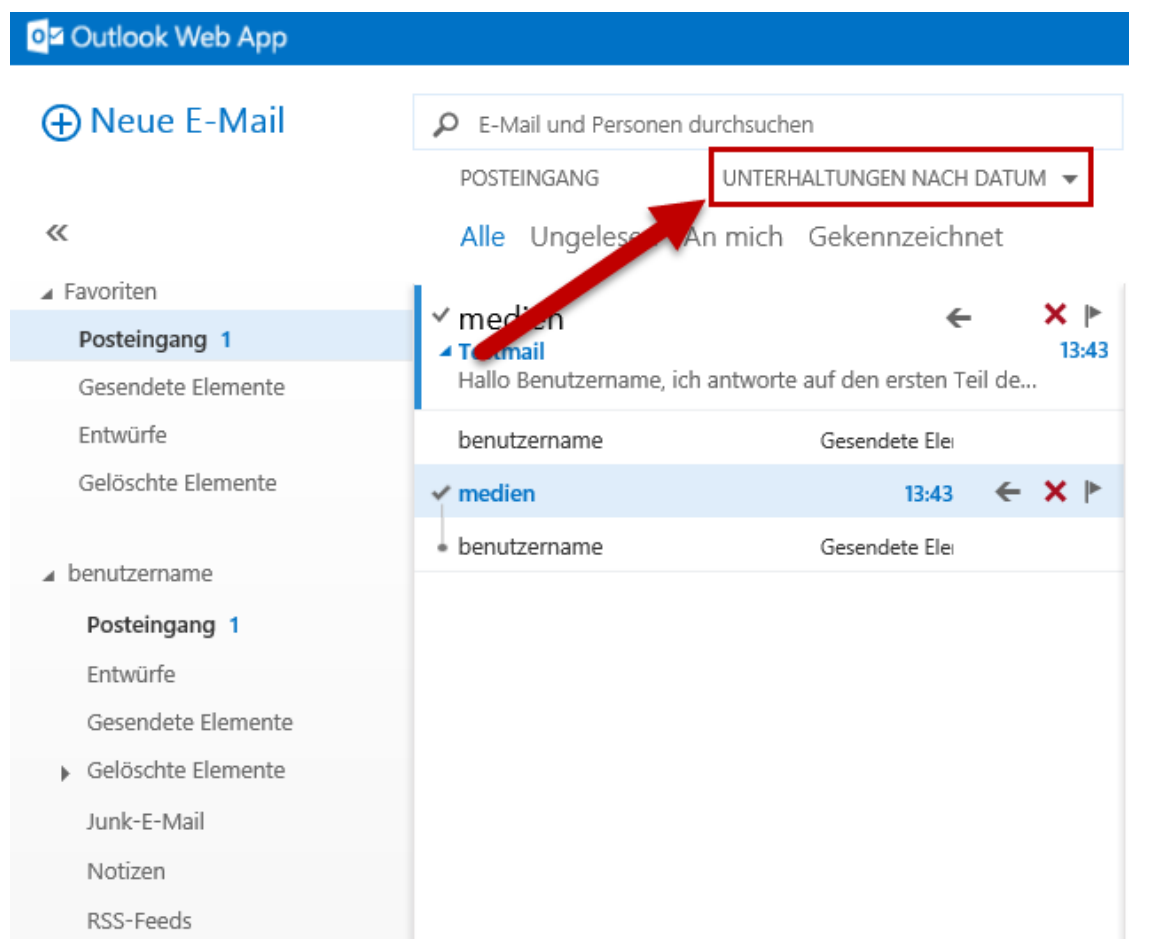

日日期

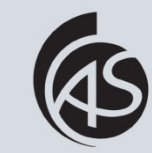

Hochschule Albstadt-Sigmaringen Albstadt-Sigmaringen University **IZ Abt. Informationstechnik**

Danach öffnet sich ein Menü. Klicken Sie auf "Aus", um den Unterhaltungsmodus zu deaktivieren.

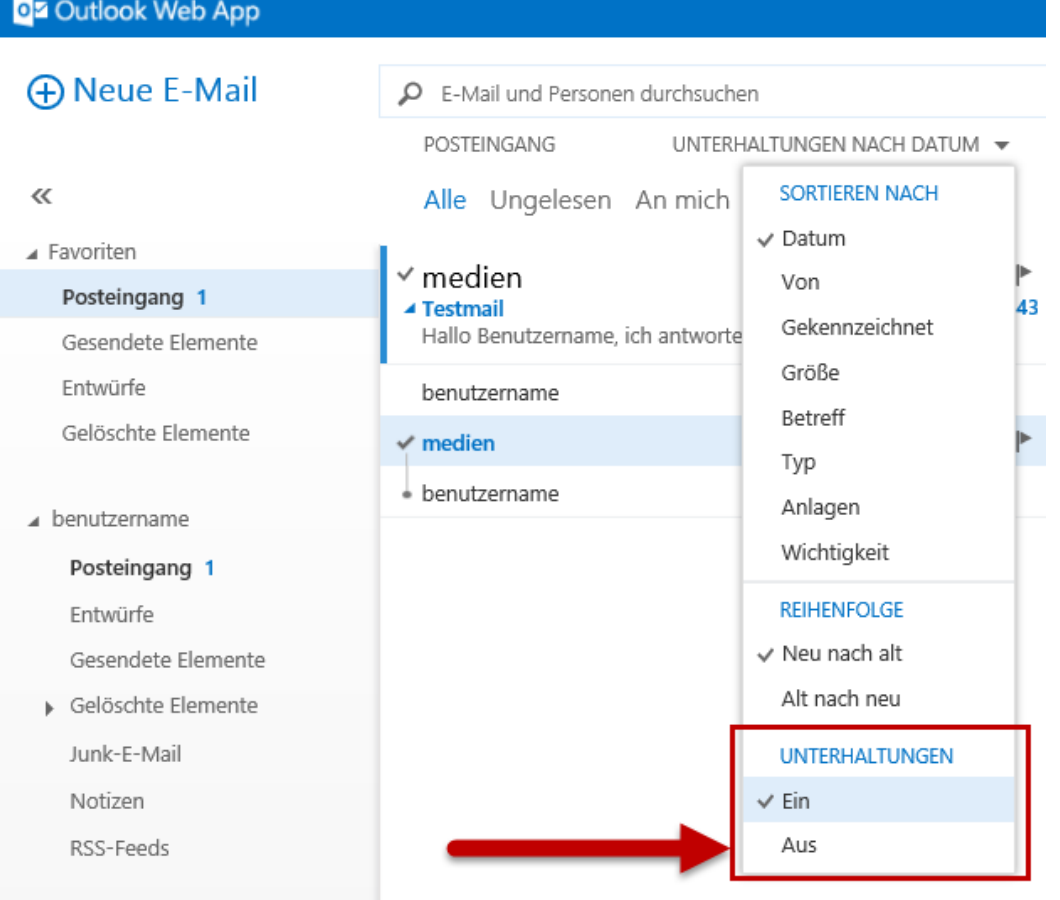

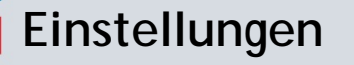

月中国

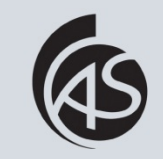

Hochschule Albstadt-Sigmaringen Albstadt-Sigmaringen University

**IZ Abt. Informationstechnik IZ Abt. Informationstechnik**

Klicken Sie auf das Zahnradsymbol rechts oben, um die Einstellungen zu öffnen. Danach öffnet sich das Einstellungsmenü.

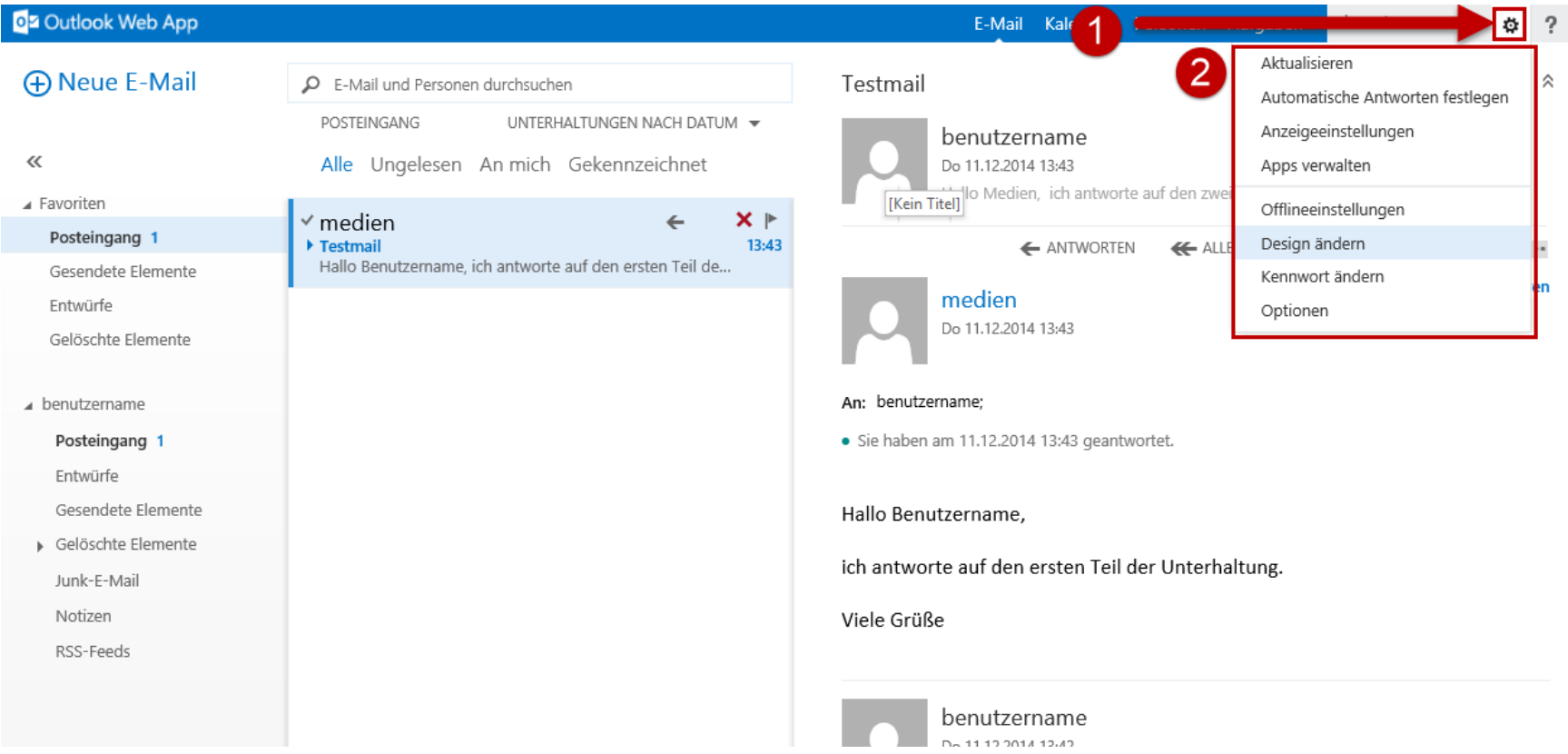

## **Anzeigeeinstellungen Teil 1**

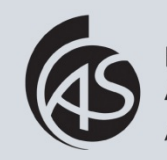

Hochschule Albstadt-Sigmaringen Albstadt-Sigmaringen University

### Klicken Sie auf Anzeigeeinstellungen.

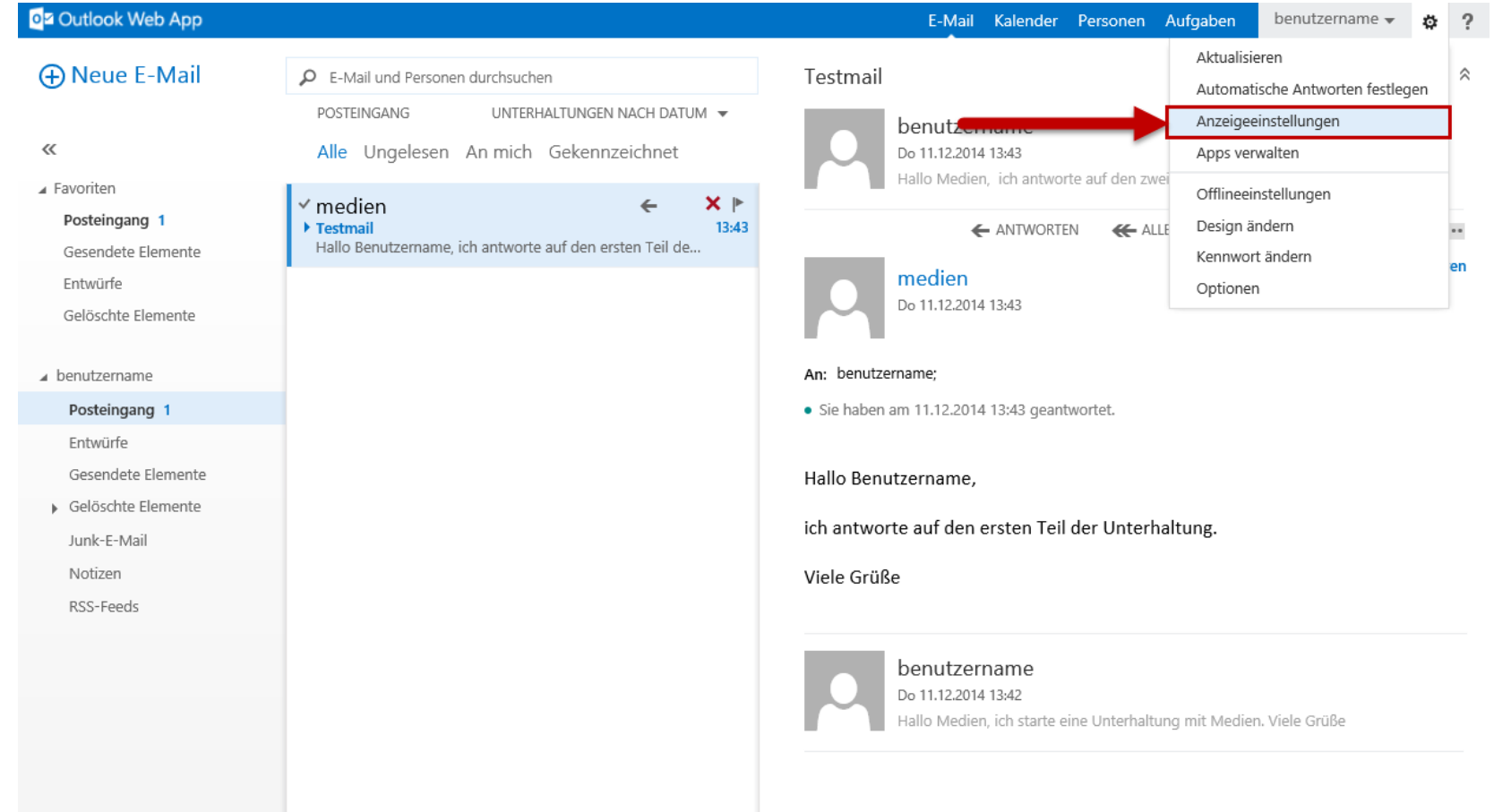

## **Anzeigeeinstellungen Teil 2**

四日后

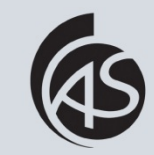

Hochschule Albstadt-Sigmaringen Albstadt-Sigmaringen University **IZ Abt. Informationstechnik**

In den Anzeigeeinstellungen können Sie Änderungen nach Ihren Wünschen vornehmen, z.B. Anordnung des Lesebereichs

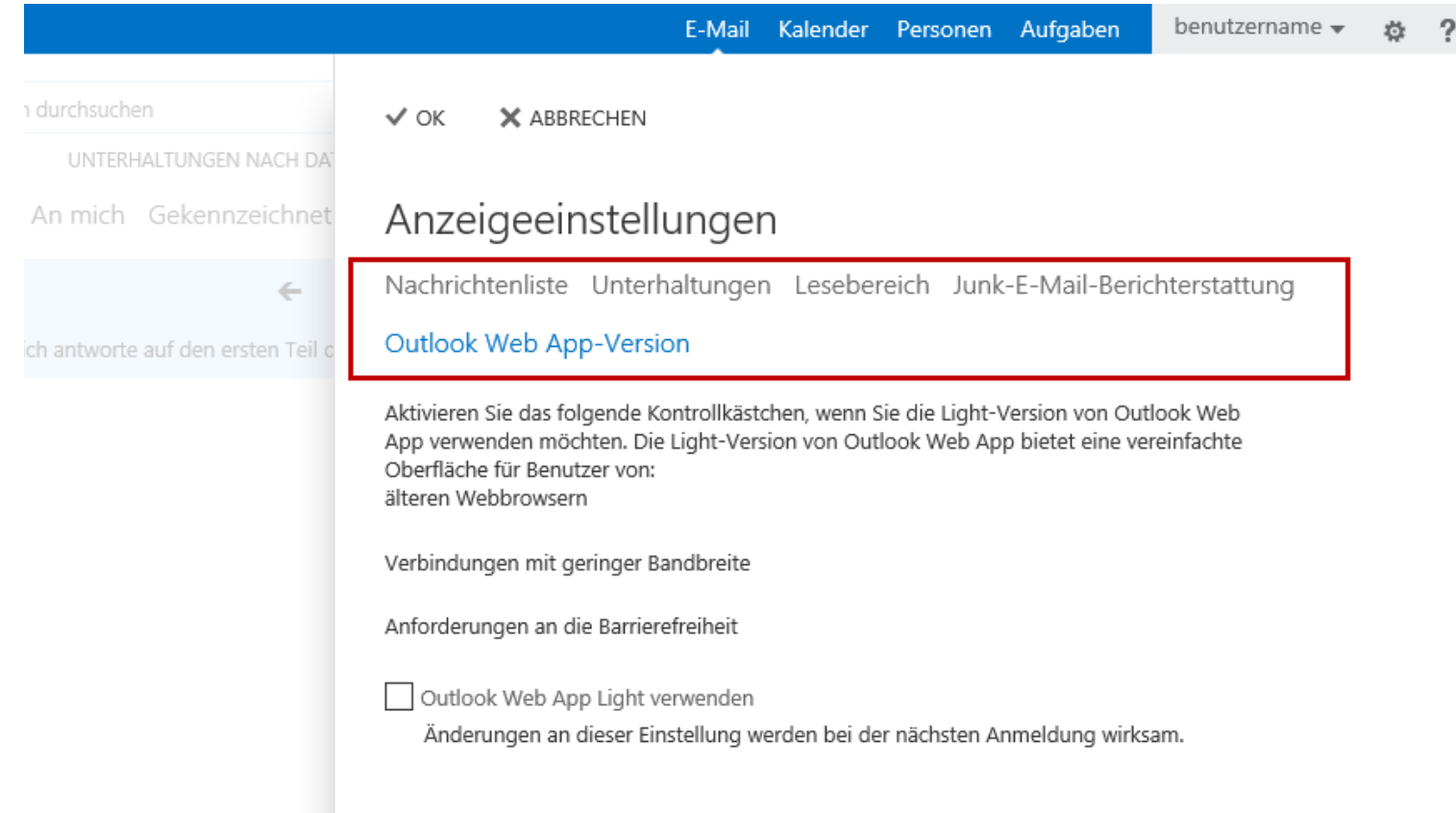

## **Outlook Web App-Version**

人民 百万

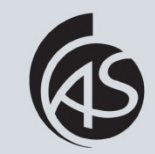

Hochschule Albstadt-Sigmaringen Albstadt-Sigmaringen University **IZ Abt. Informationstechnik**

Wir empfehlen Outlook Web App Light zu verwenden, wenn Ihnen nur eine geringe Bandbreite zur Verfügung steht. Klicken Sie dazu auf "Outlook Web App-Version (1), setzen Sie anschließend das Häkchen bei "Outlook Web App Light verwenden" (2) und bestätigen Sie Ihre Änderung mit "Ok" (3).

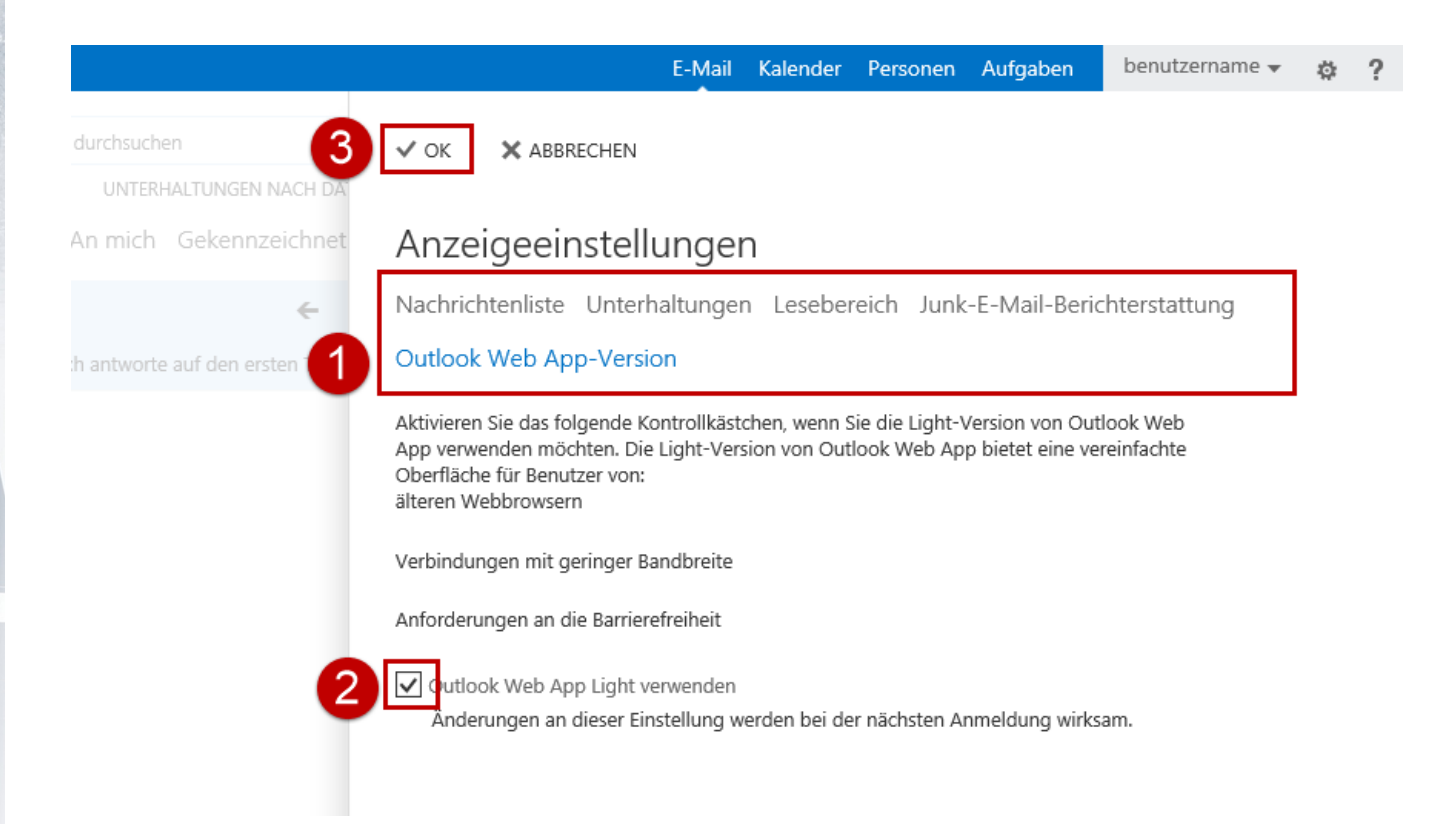

# **Optionen Teil 1**

河西河

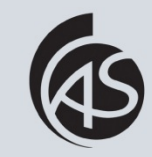

Hochschule Albstadt-Sigmaringen Albstadt-Sigmaringen University **IZ Abt. Informationstechnik**

Klicken Sie auf das Zahnradsymbol rechts oben, um die Einstellungen zu öffnen und klicken Sie anschließend auf "Optionen".

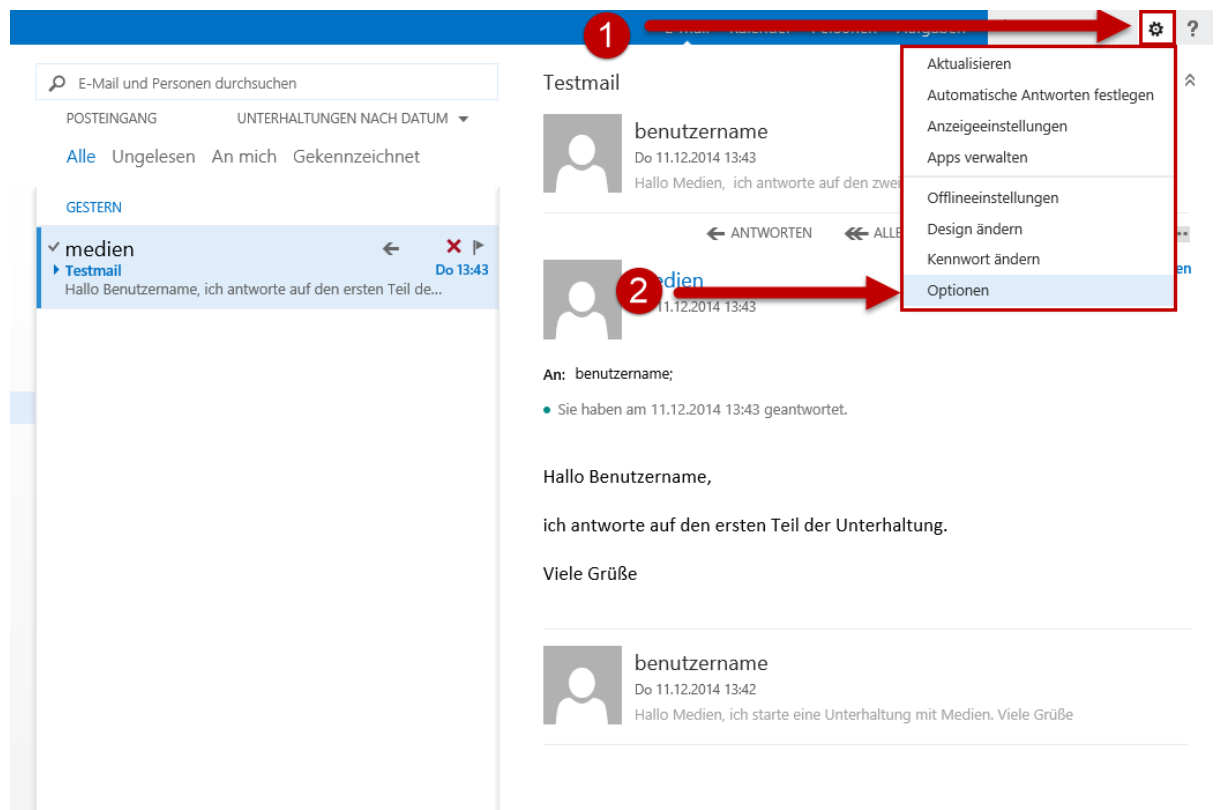

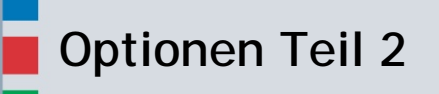

四日后

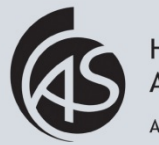

Hochschule Albstadt-Sigmaringen Albstadt-Sigmaringen University **IZ Abt. Informationstechnik**

### In diesem Menü finden Sie neben den bisherigen Optionen auch neue Funktionen von OWA.

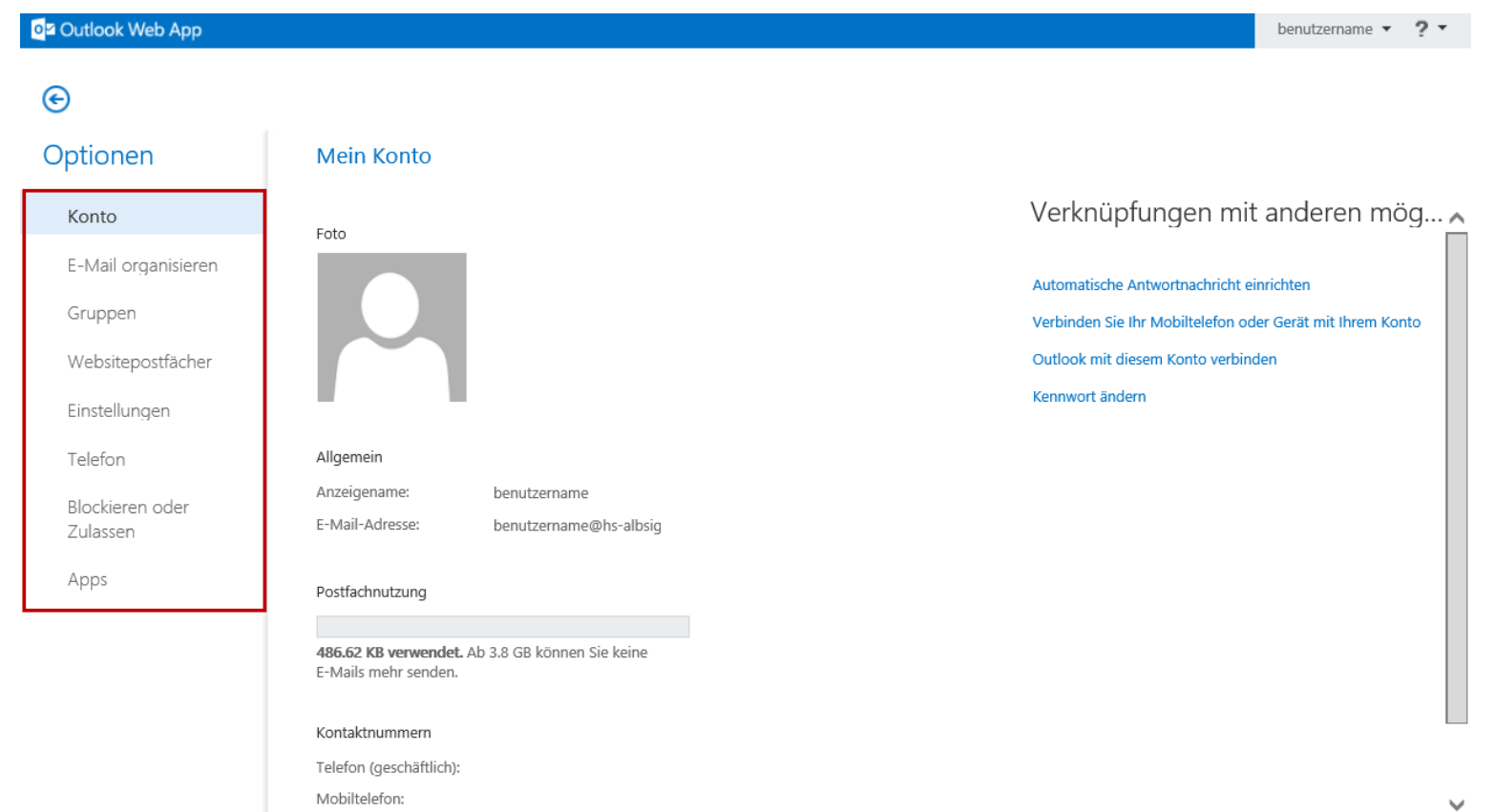

### **Zustellungsberichte**

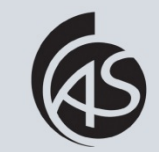

Hochschule Albstadt-Sigmaringen Albstadt-Sigmaringen University **IZ Abt. Informationstechnik**

Falls Sie überprüfen möchten, ob Ihre E-Mail zugestellt wurde, können Sie dies über die neue Option "Zustellungsberichte" tun. Klicken Sie dazu auf den Menüpunkt "E-Mail organisieren" (1) und wählen anschließend mit einem Klick den Eintrag "Zustellungsberichte" aus (2).

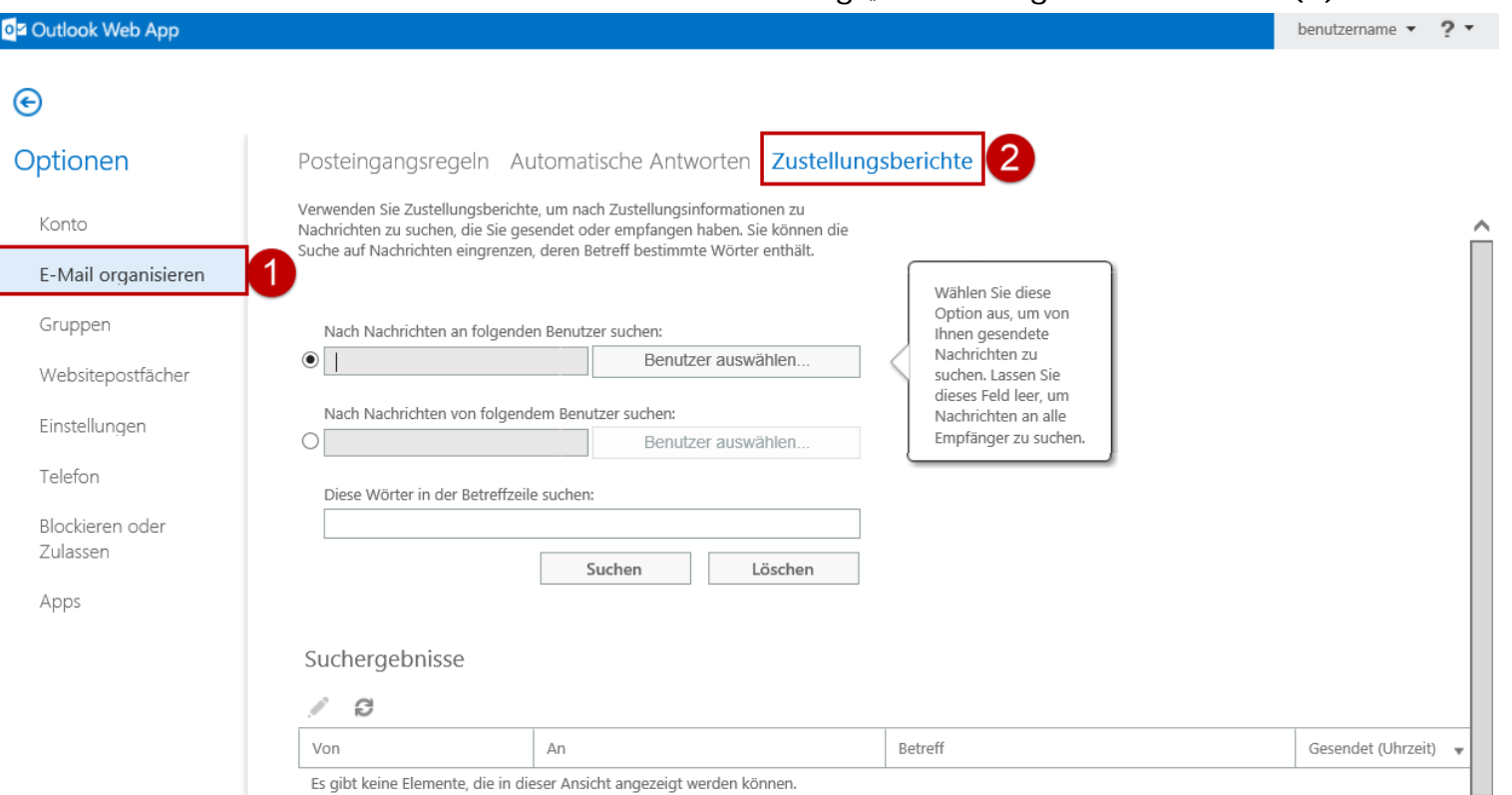

### **Zustellungsberichte Teil 2**

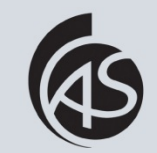

Hochschule Albstadt-Sigmaringen Albstadt-Sigmaringen University **IZ Abt. Informationstechnik**

Geben Sie beispielsweise Wörter aus der Betreffzeile in die Suche ein (1) und klicken Sie anschließend auf "Suchen" (2). Anschließend werden Ihnen Suchergebnisse angezeigt (3). Durch einen Doppelklick auf ein Suchergebnis erhalten Sie den dazugehörigen Zustellungsbericht.

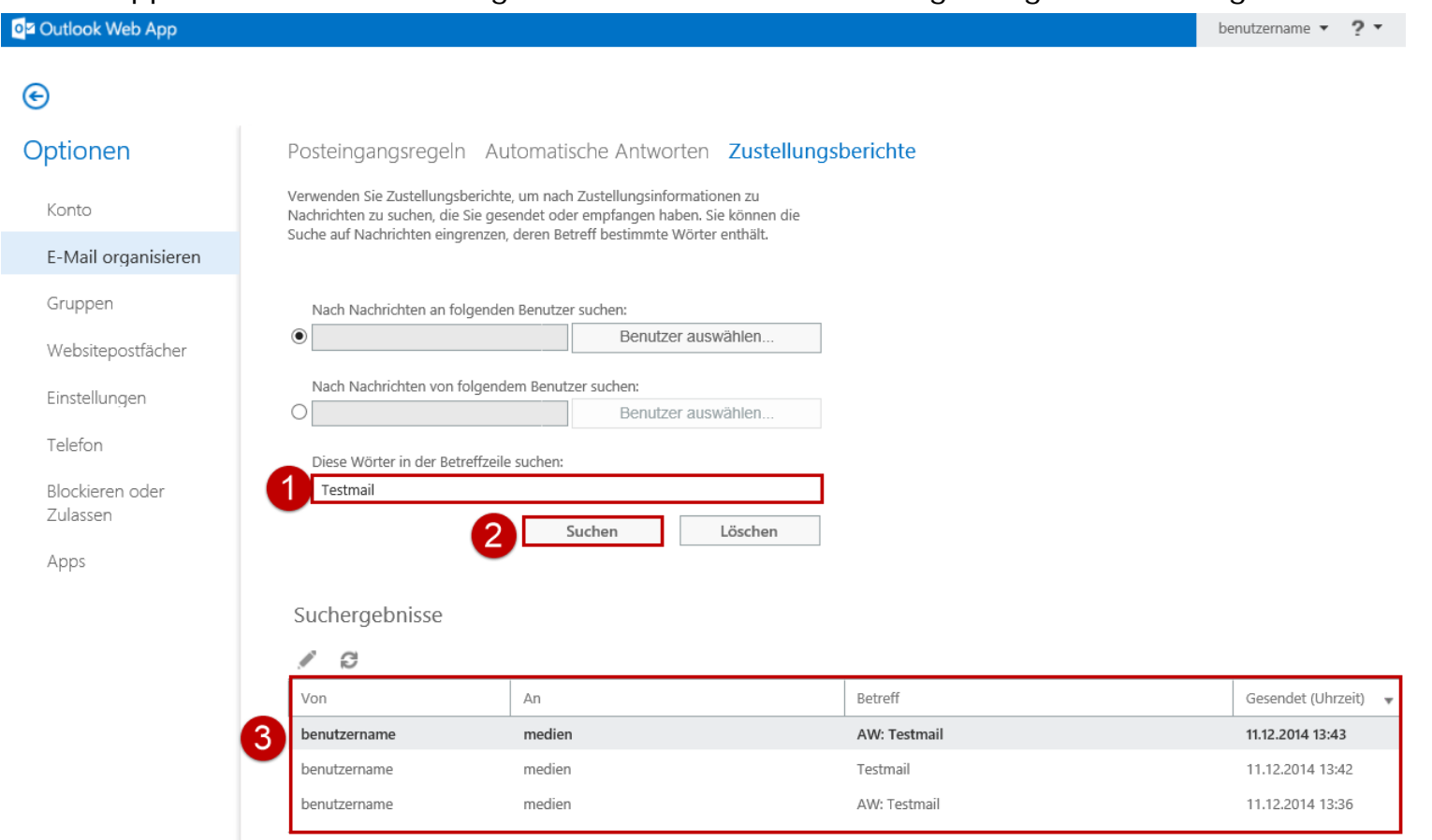

### **Zustellungsberichte Teil 3**

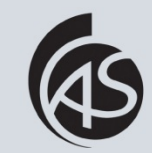

Hochschule Albstadt-Sigmaringen Albstadt-Sigmaringen University **IZ Abt. Informationstechnik**

Der Zustellungsbericht öffnet sich in einem separaten Fenster. Mit einem Klick auf "Schließen" können Sie den Zustellungsbericht wieder schließen.

Zustellungsbericht

Hilfe

#### Testmail

国西南

Von: benutzername An: medien Gesendet: 11.12.2014 13:42

### ≡"

Zustellungsbericht für medien (medien@hs-albsig.de)

Übermittelt 11.12.2014 13:42 Die Nachricht wurde übermittelt.

Zugestellt 11.12.2014 13:42 Die Nachricht wurde erfolgreich zugestellt.

**Schließen** 

### **Verteilergruppen**

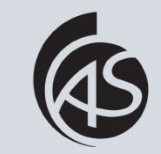

Hochschule Albstadt-Sigmaringen Albstadt-Sigmaringen University **IZ Abt. Informationstechnik**

Falls Sie Ihre Gruppenzugehörigkeit überprüfen bzw. Ihre Verteilergruppen verwalten möchten, können Sie dies über die neue Option "Gruppen" tun. Klicken Sie dazu auf den Menüpunkt "Gruppen".

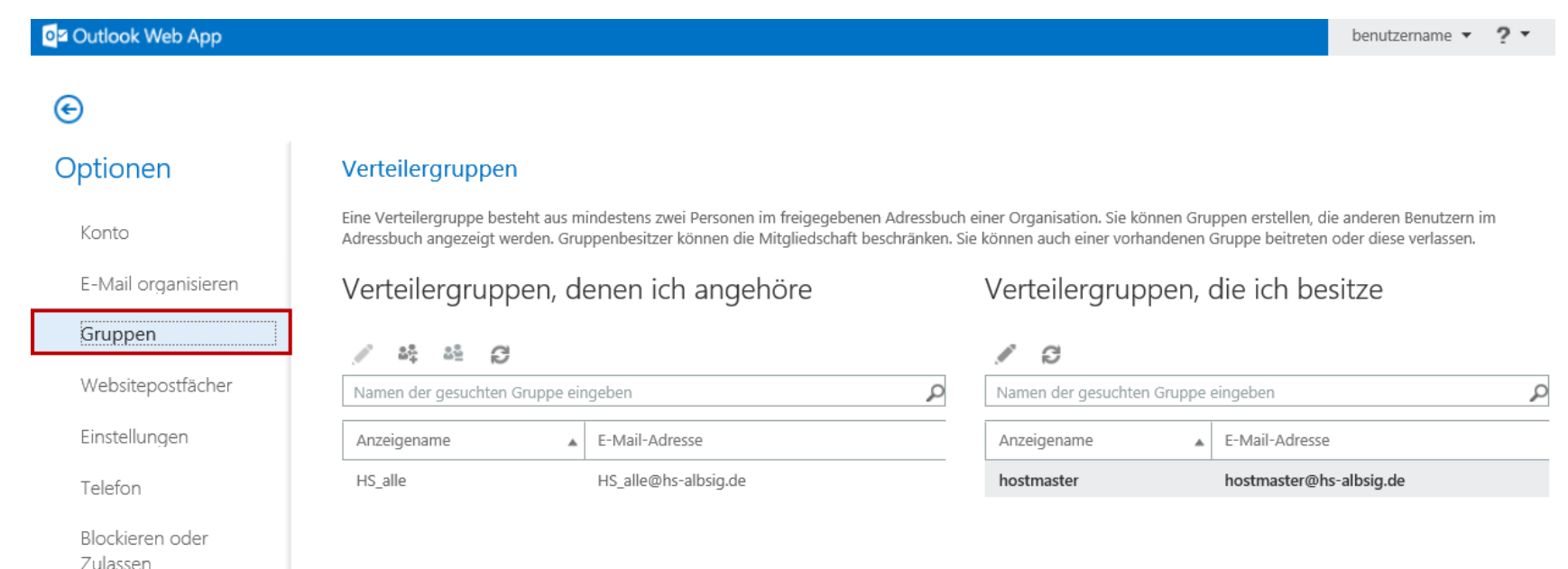

Apps

可自愿

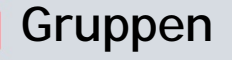

月月后

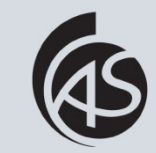

Hochschule Albstadt-Sigmaringen Albstadt-Sigmaringen University **IZ Abt. Informationstechnik**

Falls Sie eine Verteilergruppe besitzen, können Sie diese bearbeiten. Mit einem Doppelklick auf den Namen der Verteilergruppe, wird die Verteilergruppe in einem separaten Fenster geöffnet. In dem separaten Fenster finden Sie das Menü zur Bearbeitung der Verteilergruppe.

### Verteilergruppen

Eine Verteilergruppe besteht aus mindestens zwei Personen im freigegebenen Adressbuch einer Organisation. Sie können Gruppen erstellen, die anderen Benutzern im Adressbuch angezeigt werden. Gruppenbesitzer können die Mitgliedschaft beschränken. Sie können auch einer vorhandenen Gruppe beitreten oder diese verlassen.

### Verteilergruppen, denen ich angehöre

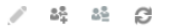

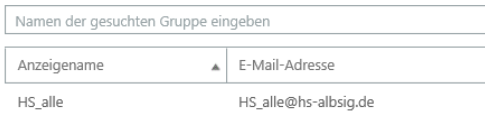

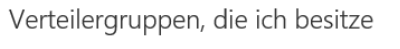

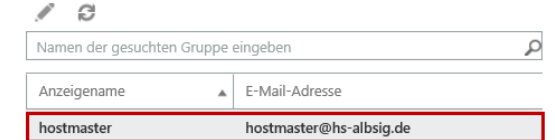

hostmaster

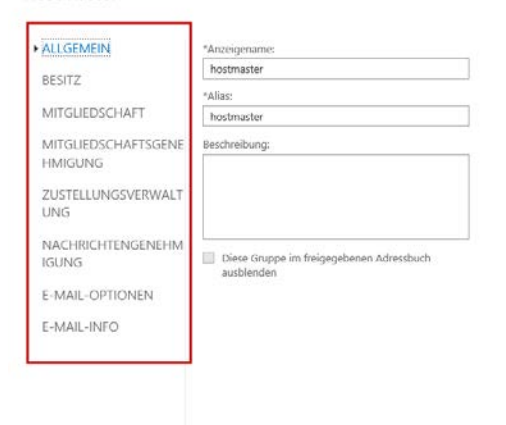

Hilfe